## **Foto op Smartphone** – video les

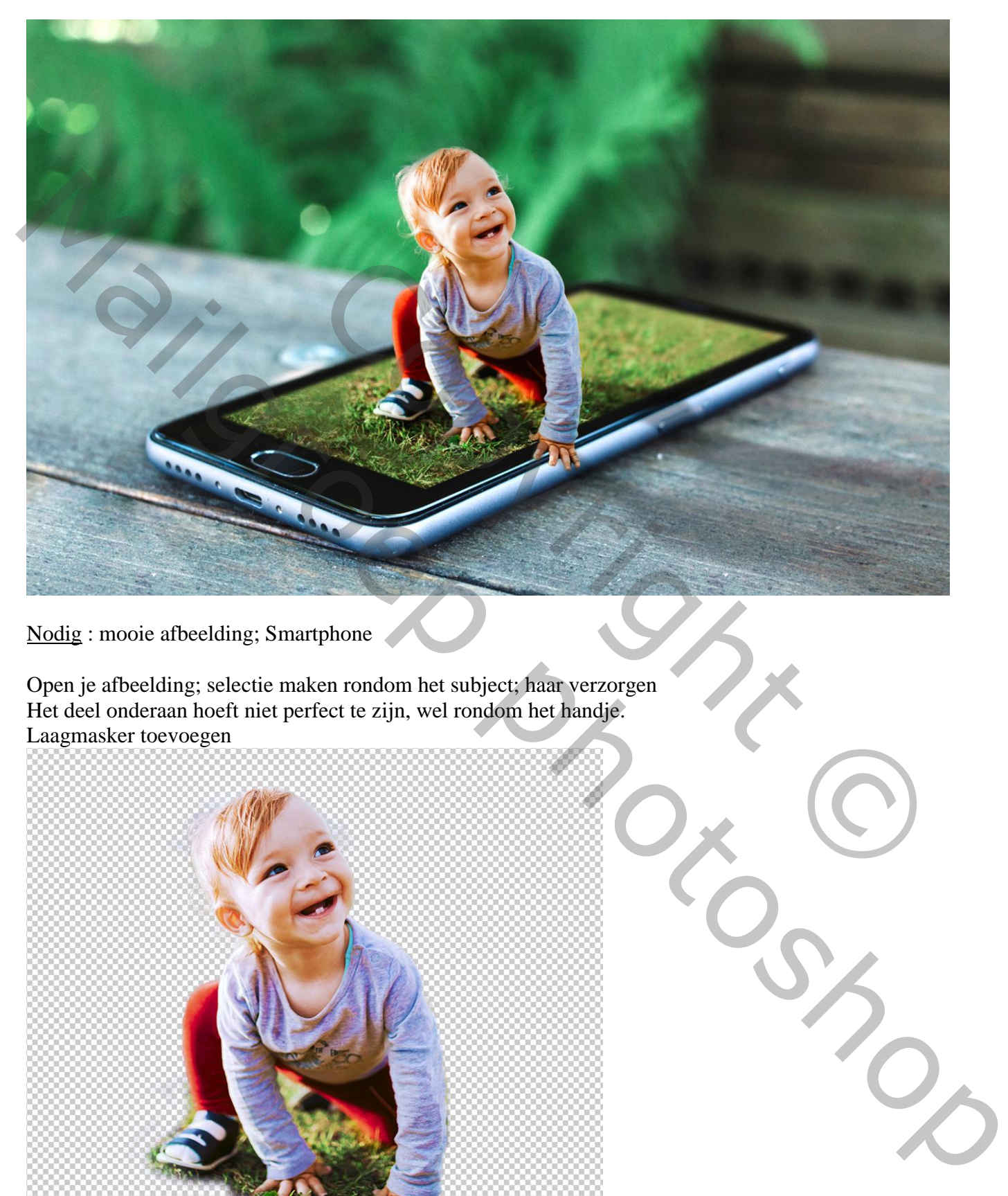

Nodig : mooie afbeelding; Smartphone

Open je afbeelding; selectie maken rondom het subject; haar verzorgen Het deel onderaan hoeft niet perfect te zijn, wel rondom het handje. Laagmasker toevoegen

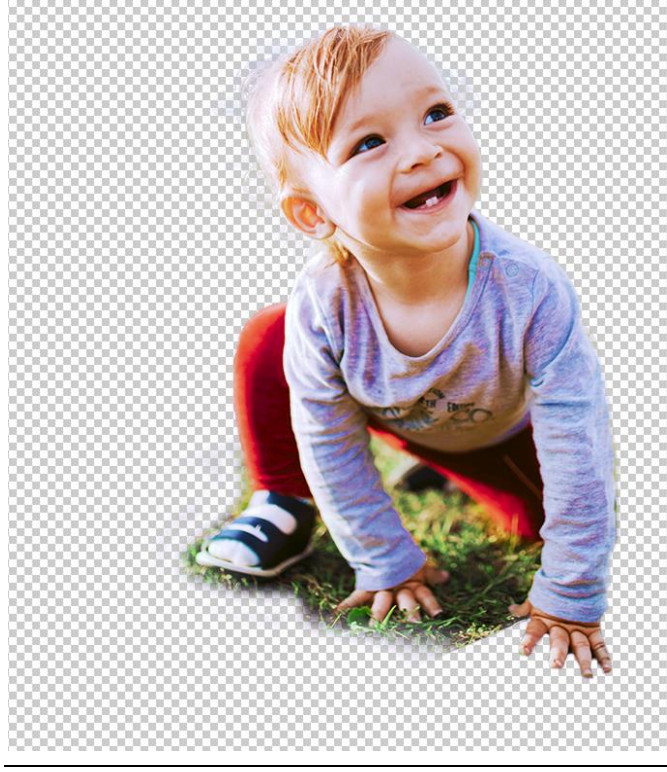

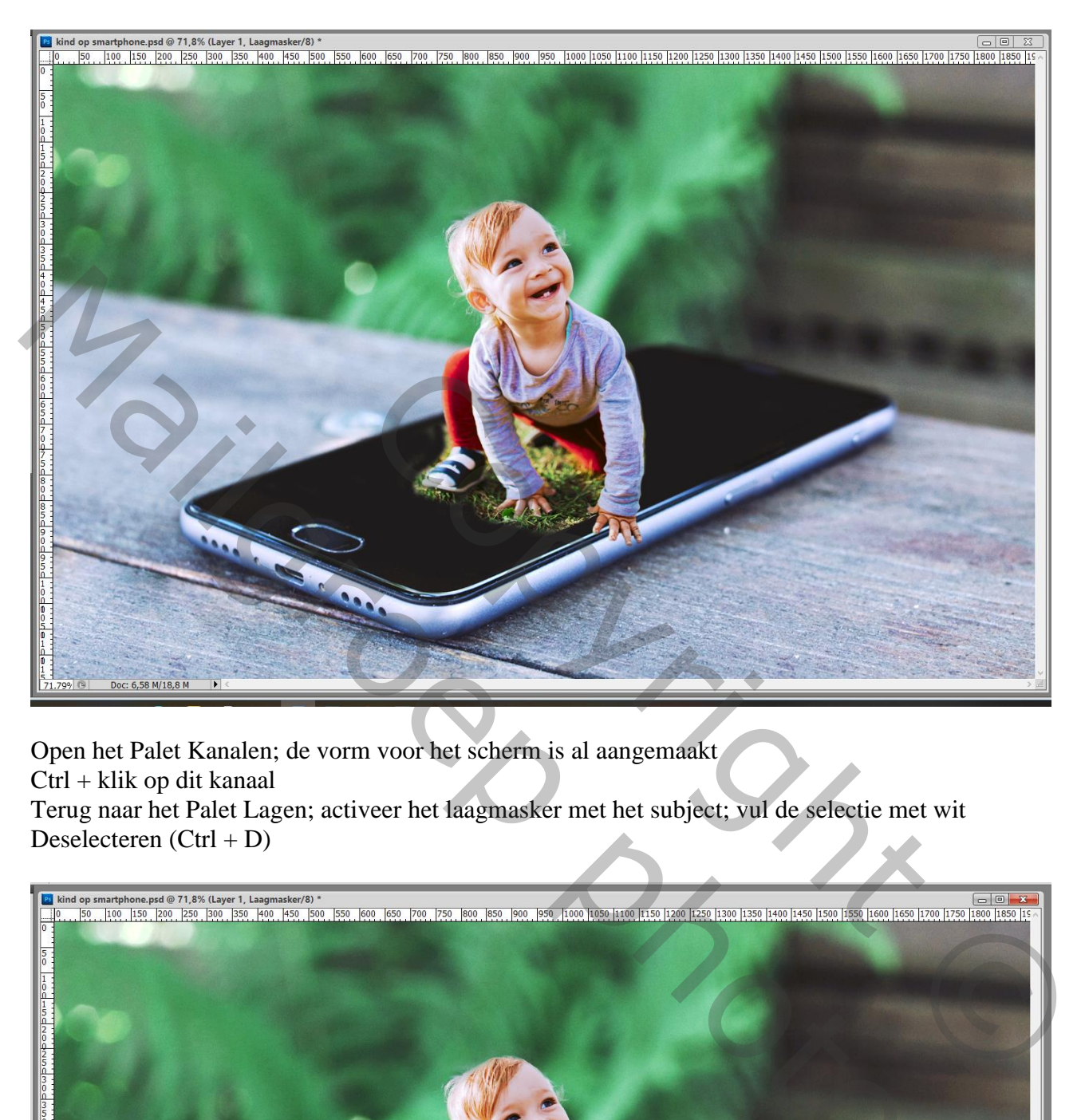

Open het Palet Kanalen; de vorm voor het scherm is al aangemaakt Ctrl + klik op dit kanaal Terug naar het Palet Lagen; activeer het laagmasker met het subject; vul de selectie met wit Deselecteren  $(Ctrl + D)$ 

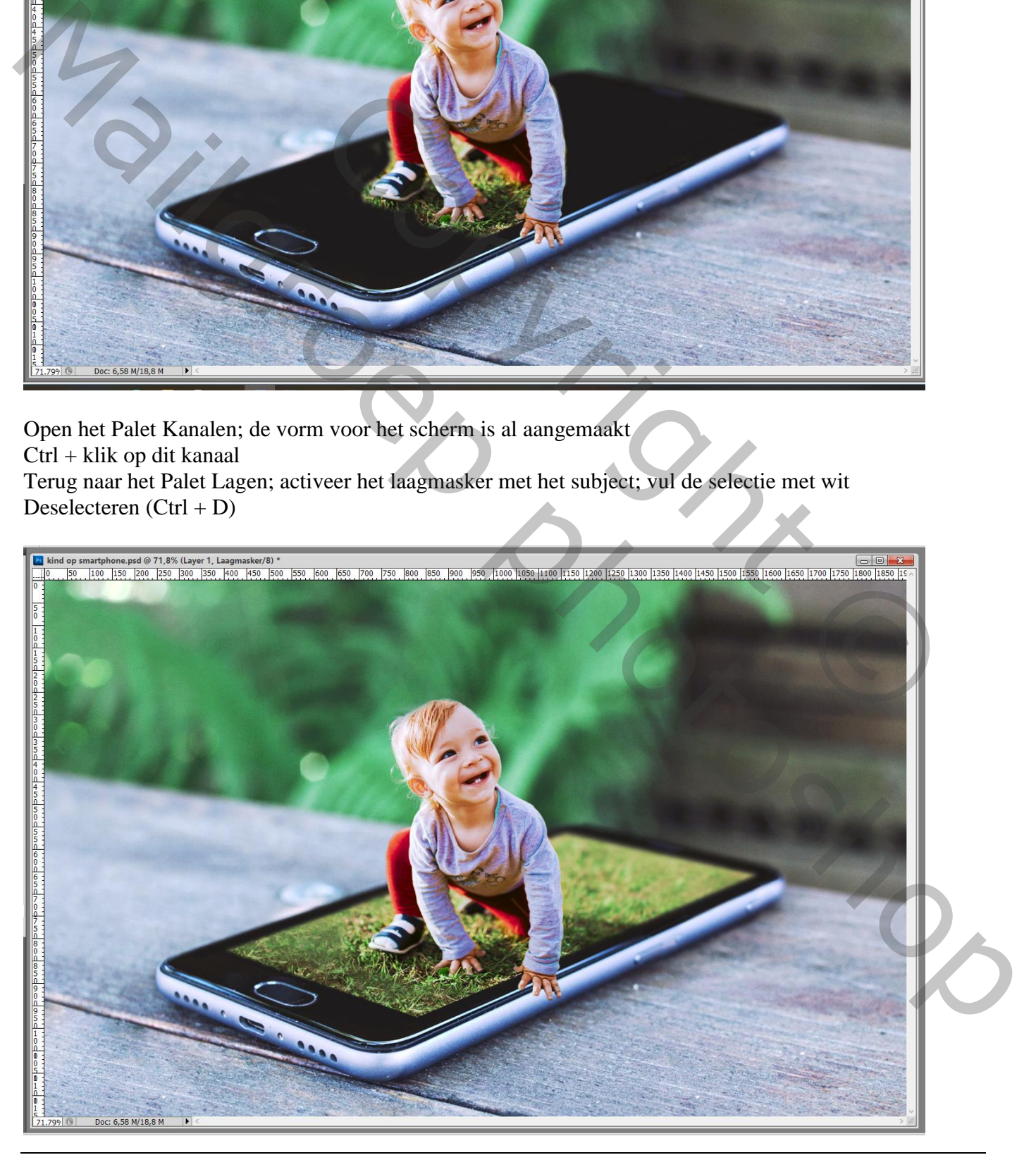

Foto op Smartphone – blz. 2 Vertaling T

Gebruik je een eigen foto; zorg dan dat het deel achter het kind vervaagt (de smartphone op die plaats is al vervaagd!) ; Je kan daarvoor het Gereedschap Vervagen gebruiken op een sterkte van 100%

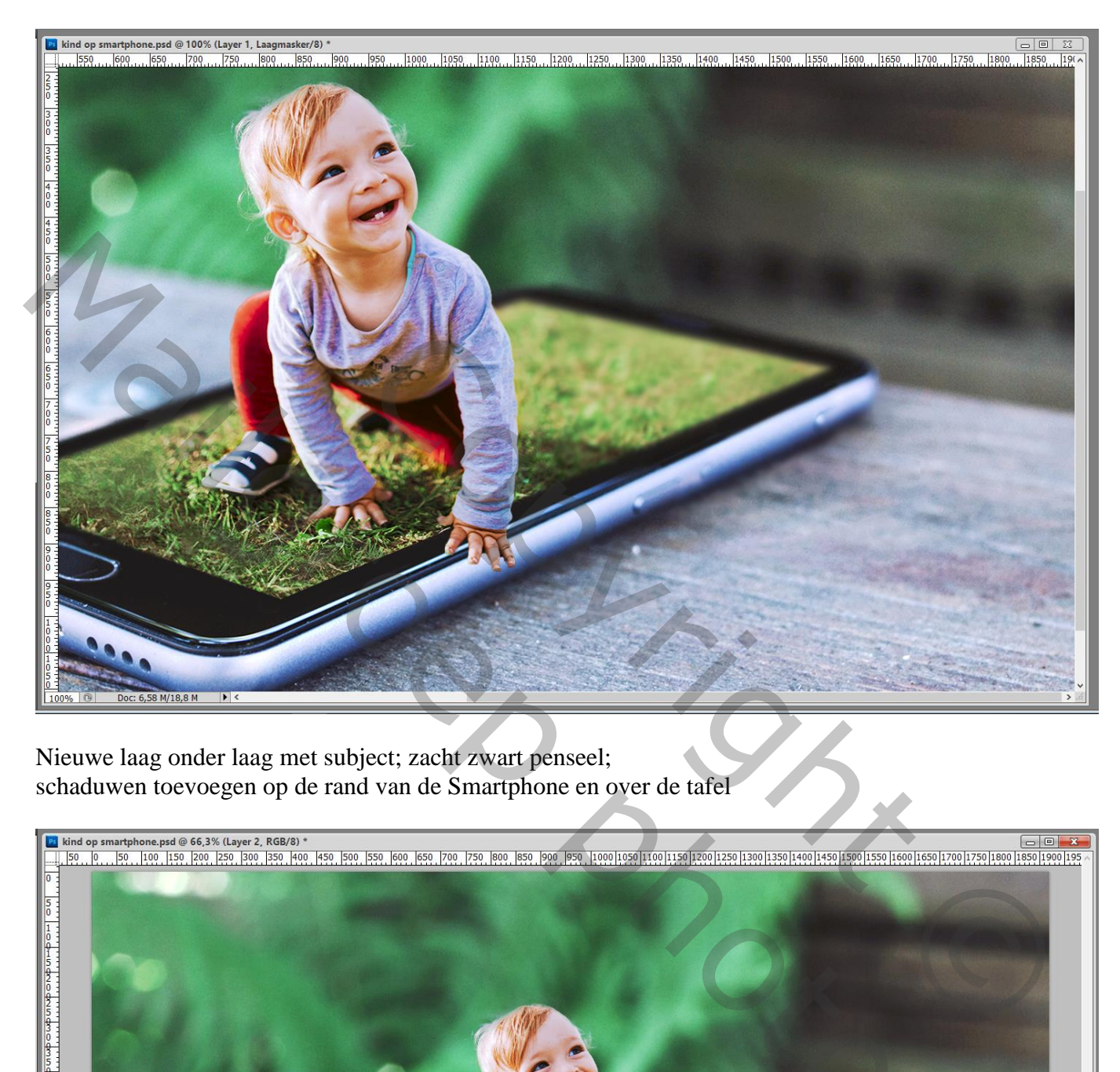

Nieuwe laag onder laag met subject; zacht zwart penseel; schaduwen toevoegen op de rand van de Smartphone en over de tafel

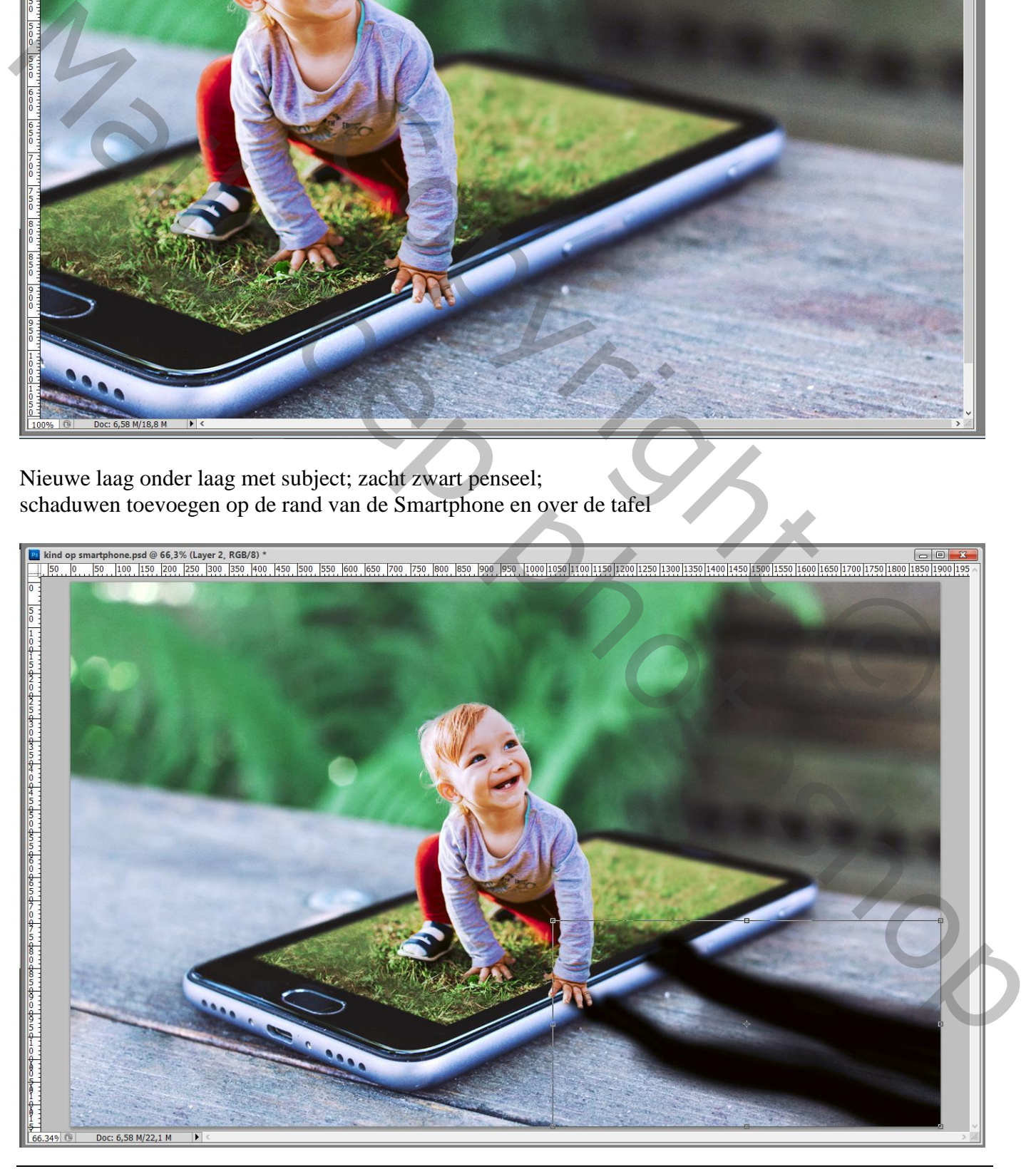

Foto op Smartphone – blz. 3 Vertaling T

Voor die Schaduw laag : Laagmodus = Vermenigvuldigen; laagdekking = 40%

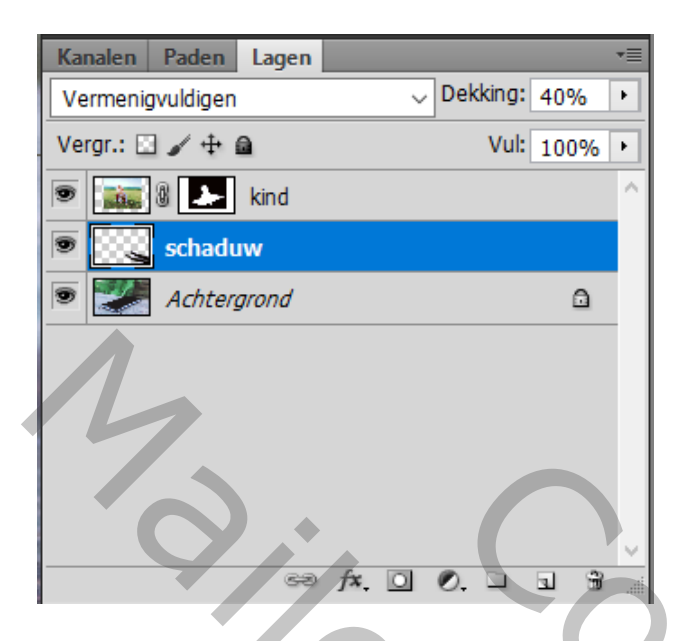

Voeg aan die "schaduw" laag een laagmasker toe; zacht zwart penseel, dekking = 40% Over de schaduw schilderen op de tafel om minder zichtbaar te maken De schaduw nog wat vervagen met Filter  $\rightarrow$  Vervagen  $\rightarrow$  Gaussiaans vervagen : 20 px

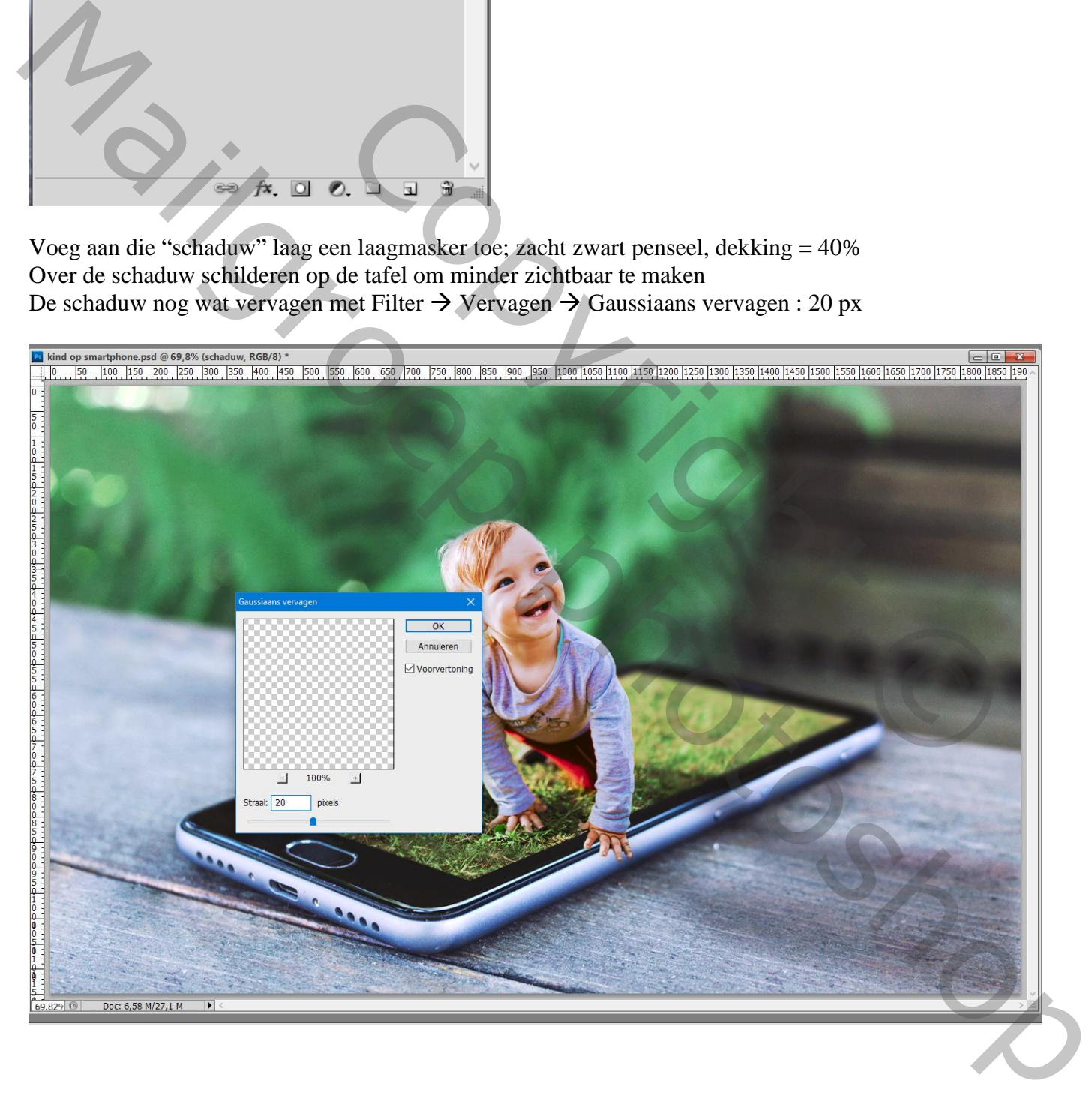